# Section 08.03.05.03 SL TRANSACTIONS BY MONTH (SCREEN 46)

**The following is an excerpt from the Financial Accounting User's Manual developed by the FAMIS Team at Texas A&M University System.**

You can find all of the transactions posted in a given month against a specified General Ledger, Subsidiary Ledger or bank account number, beginning at a specific Reference 2 or 4 number.

### **Screen 46 ‐ Transactions for a Month by Reference Number 2 or 4**

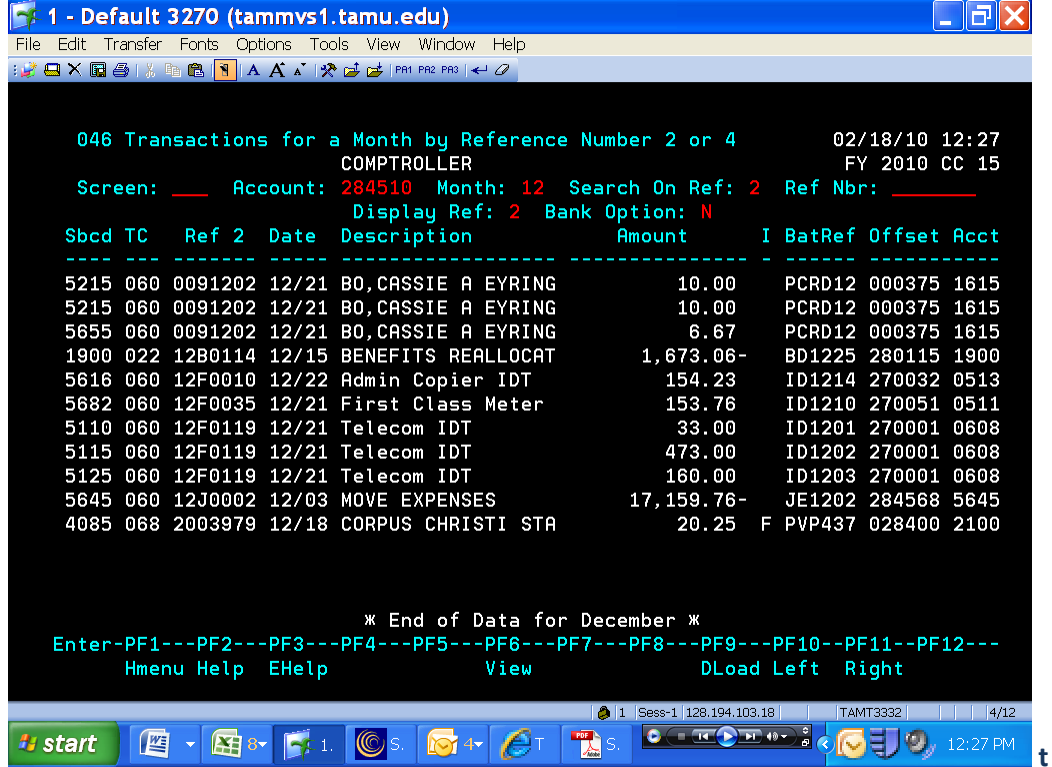

### *BASIC STEPS*

- Advance to Screen 46.
- You must type a valid Subsidiary Ledger (SL) account number.
- Then type a valid Ref 2 or 4 number for the SL.
- Press <ENTER> to view the information.

SL Transactions by Month

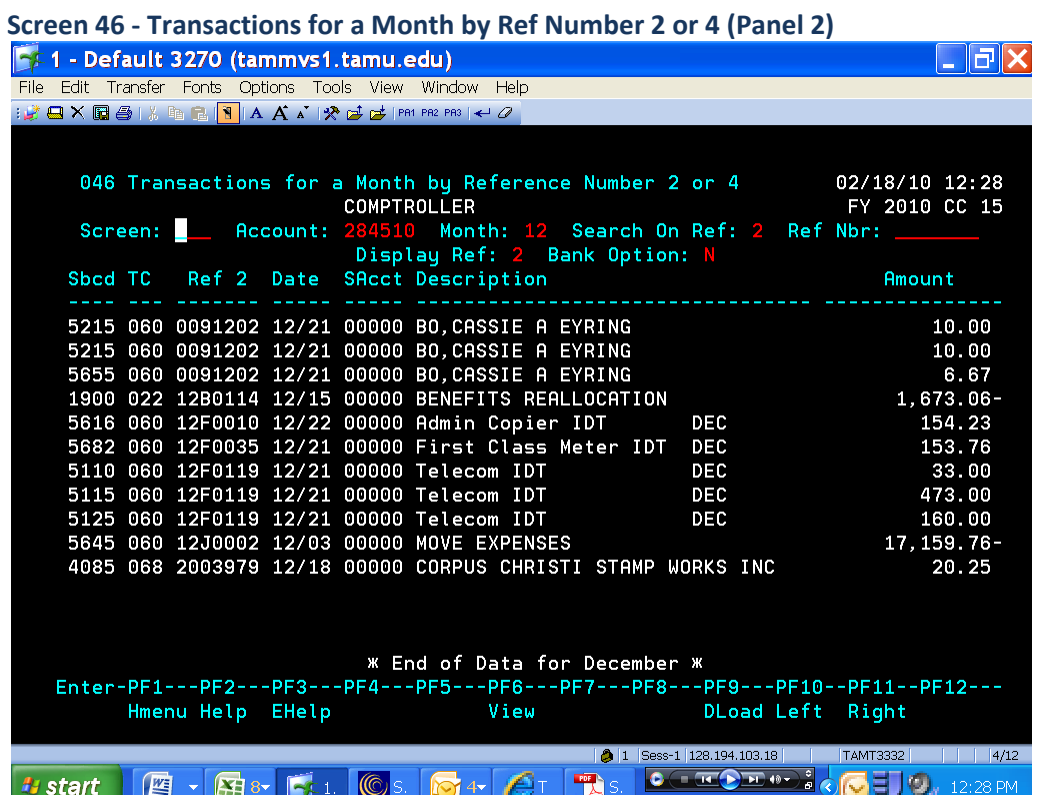

## *FIELD DESCRIPTIONS*

## *Action Line Information*

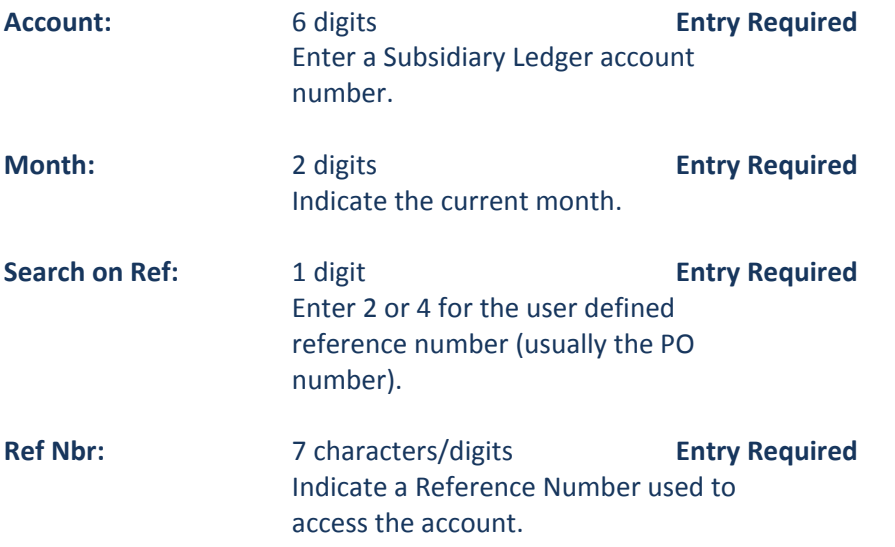

# **Accounting Services Handbook**

SL Transactions by Month

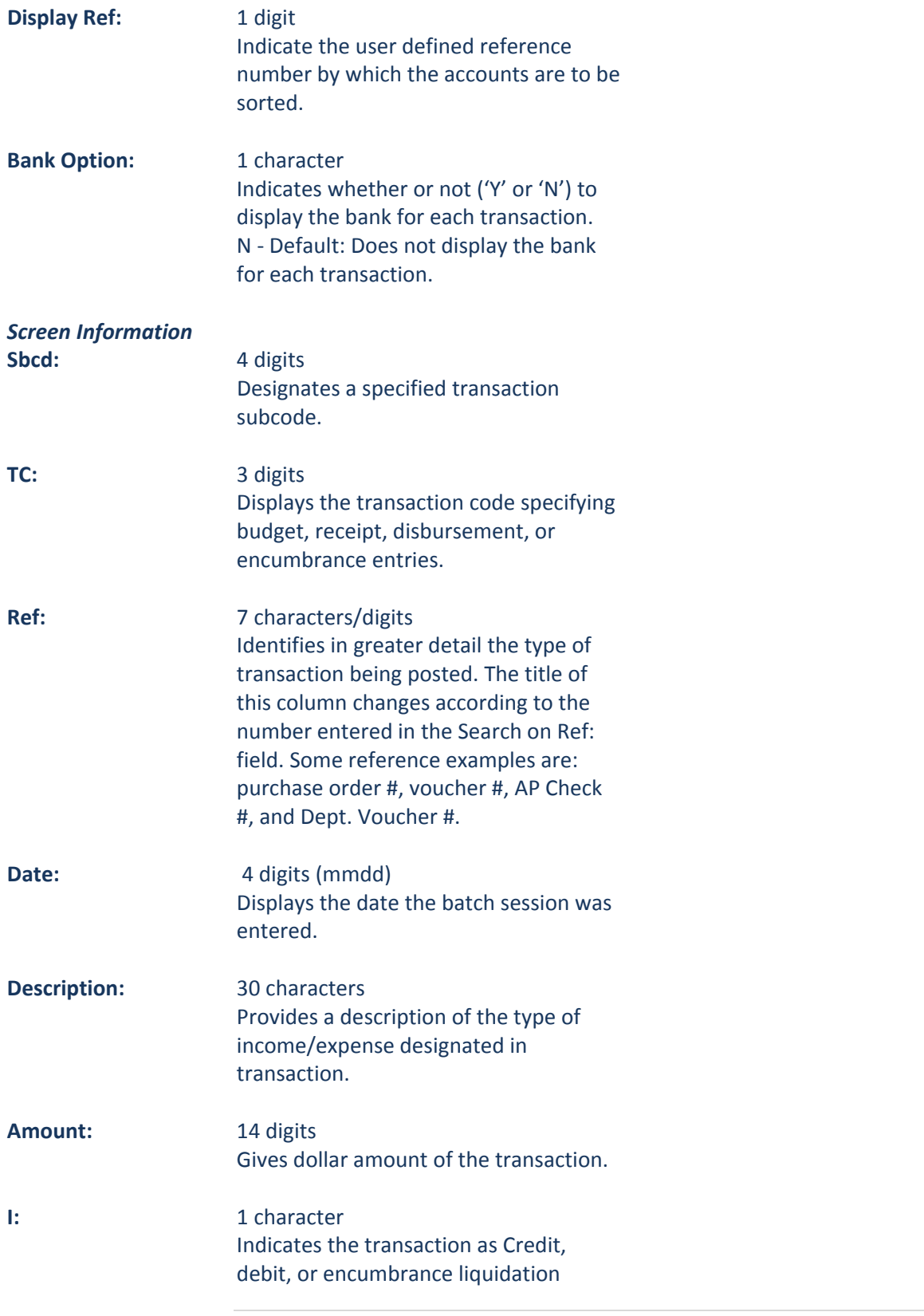

# **Accounting Services Handbook**

SL Transactions by Month

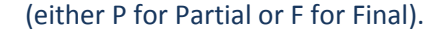

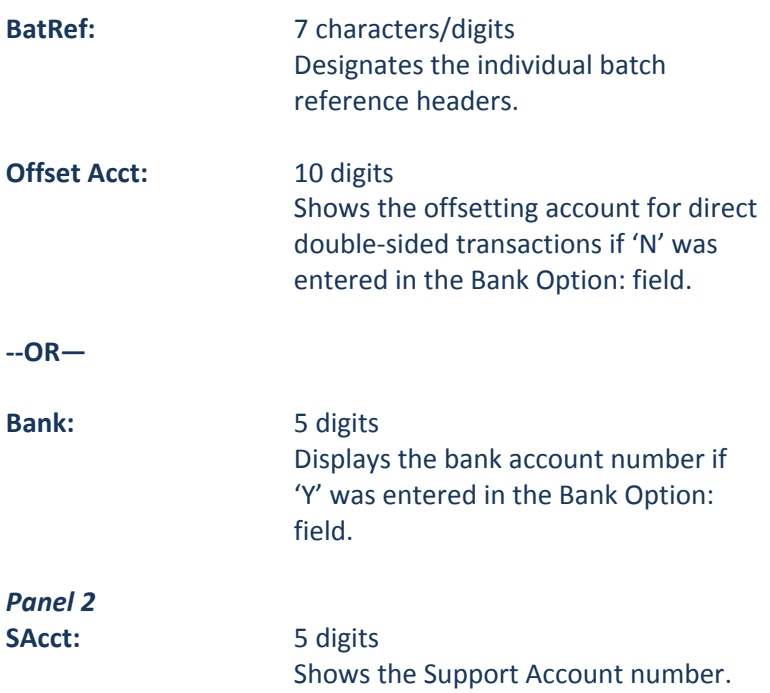

## *Additional Functions*

**PF6 View** Displays the detailed Transaction Record.

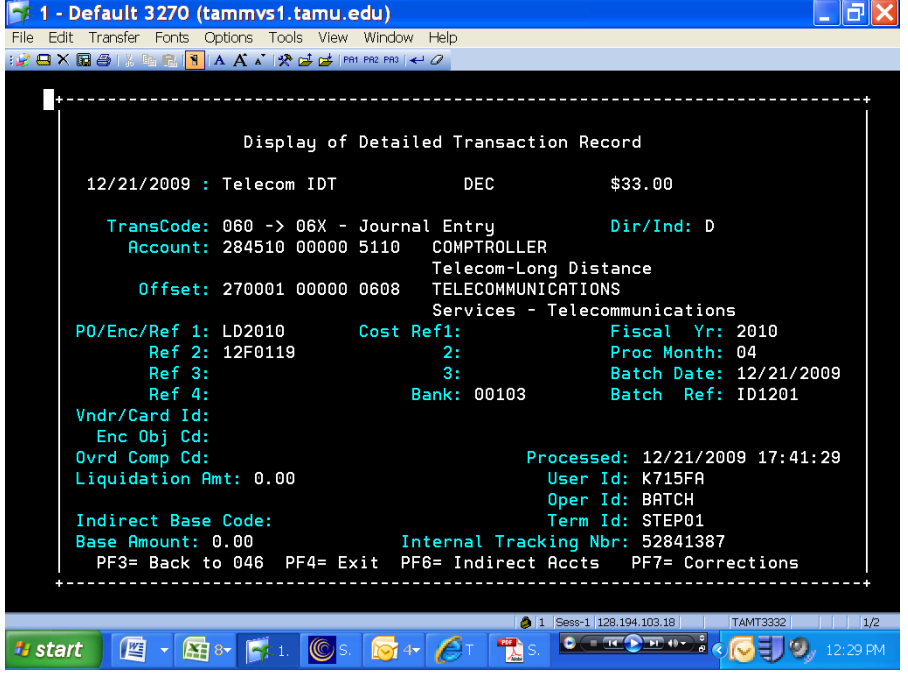

# **Accounting Services Handbook**

SL Transactions by Month

**PF9 DLoad** Used to download the information through Entire Connection.